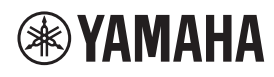

**MICROFONE DE TETO** 

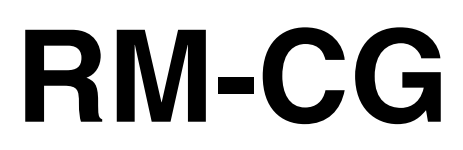

Manual de Referência

# **CONTEÚDO**

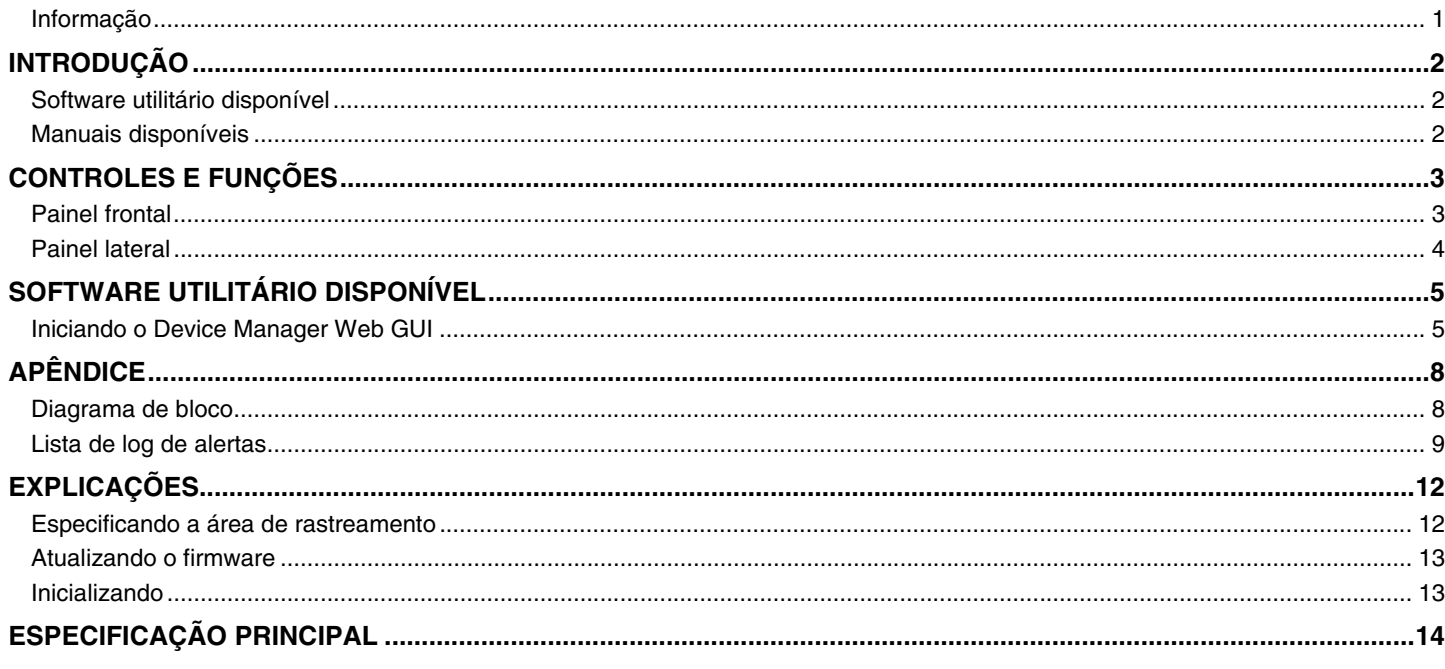

# <span id="page-0-0"></span>Informação

- As ilustrações e as imagens exibidas neste manual têm apenas fins instrutivos.
- · Os nomes das empresas e dos produtos neste manual são as marcas comerciais ou as marcas comerciais registradas de suas respectivas empresas.
- Estamos melhorando continuamente o software de nossos produtos. É possível fazer download da versão mais recente no site da  $\bullet$ Yamaha.
- Este documento se baseia nas especificações mais recentes no momento da publicação. É possível fazer download da versão mais recente no site da Yamaha.
- · A reprodução deste manual é proibida, no todo ou em parte, sem permissão.

# <span id="page-1-2"></span>**INTRODUÇÃO**

Agradecemos a compra do microfone de teto Yamaha RM-CG. Este microfone, um dos dispositivos que compõem a solução de teto ADECIA, pode ser fixado no teto de uma sala de conferências.

Para o uso correto e seguro deste produto, não deixe de ler atentamente este guia juntamente com o Manual de Instalação do RM-CG (fornecido com o produto).

### <span id="page-1-0"></span>**Software utilitário disponível**

Este software utilitário pode ser usado para configurar esta unidade de acordo com seu uso e ambiente.

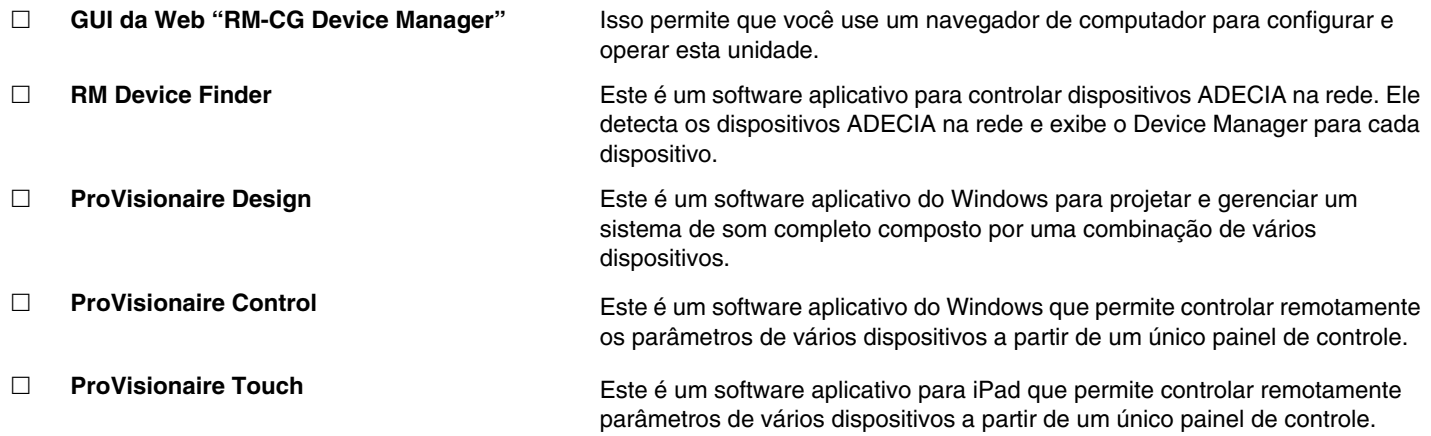

#### <span id="page-1-1"></span>**Manuais disponíveis**

Isto descreve os manuais relacionados a este produto.

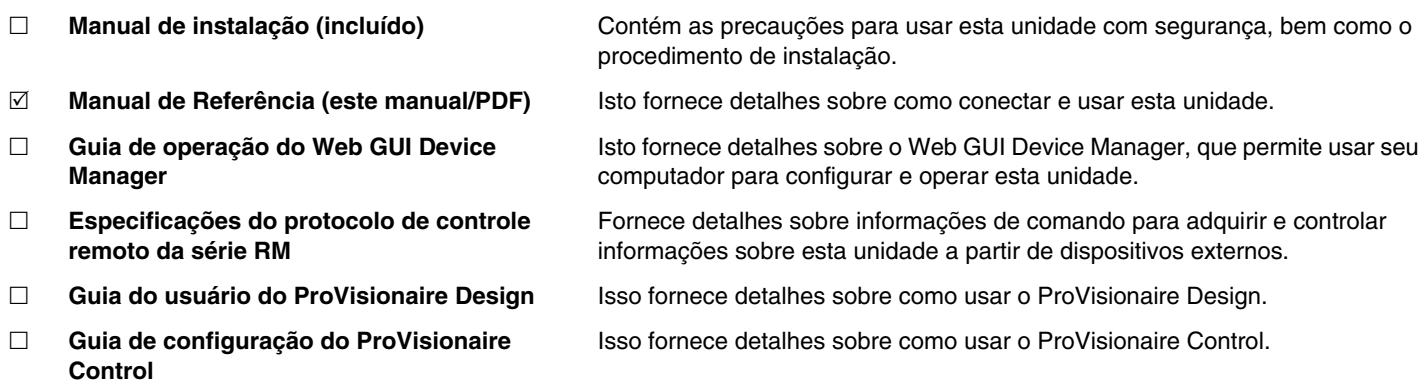

O software e os manuais relacionados a este produto podem ser baixados do site a seguir.

 **Site da Yamaha (Downloads) <https://download.yamaha.com/>**

# <span id="page-2-0"></span>**CONTROLES E FUNÇÕES**

# <span id="page-2-1"></span>**Painel frontal**

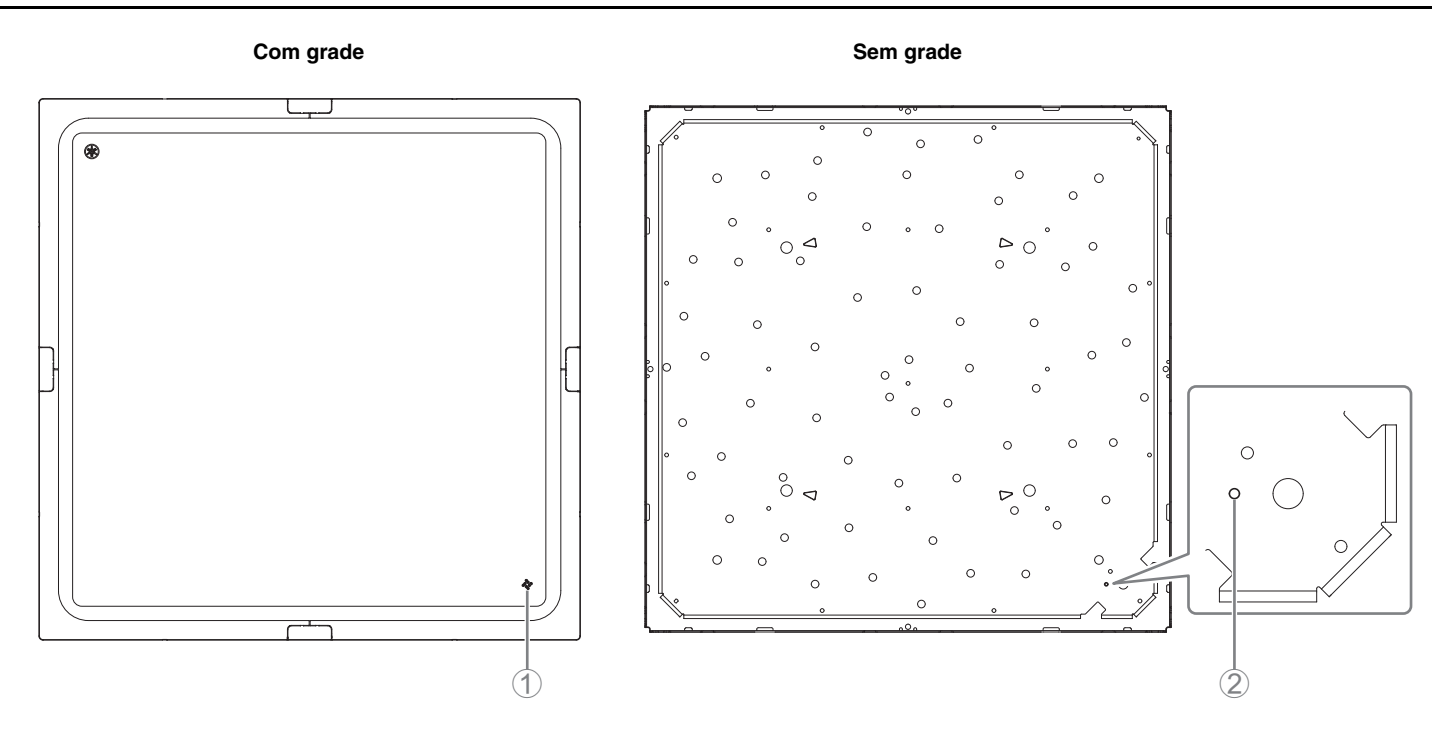

#### 1 **Indicador do painel frontal**

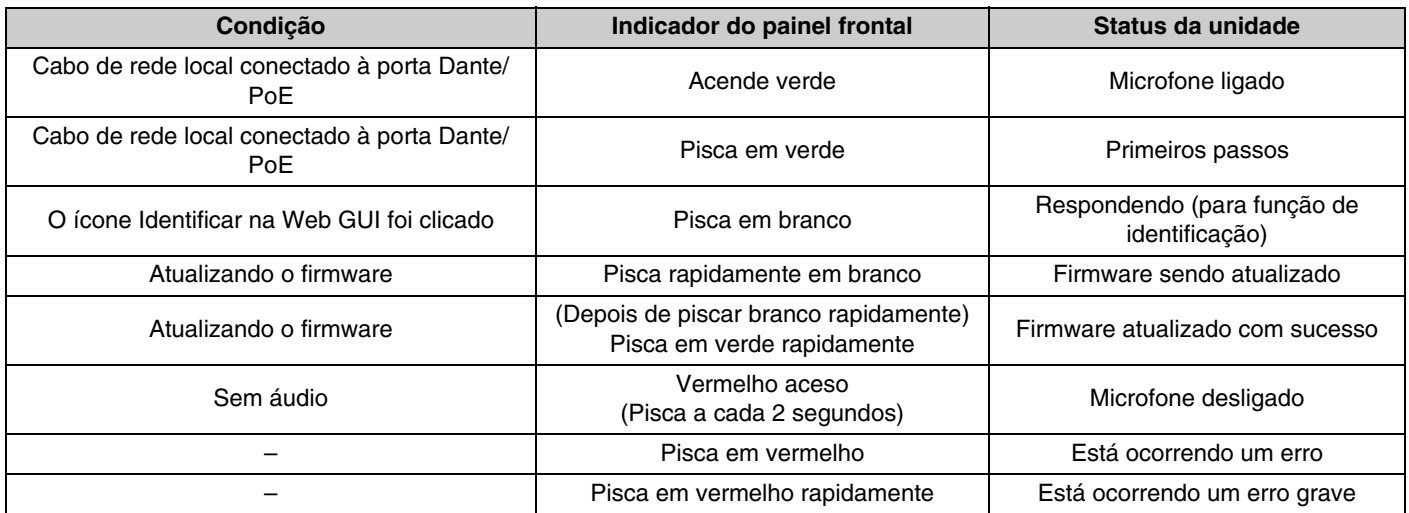

**OBSERVAÇÃO:** As ocorrências de erros e erros graves são gravadas no log de alertas. Para ver detalhes, consulte a página [9.](#page-8-0)

#### 2 **Botão Reset**

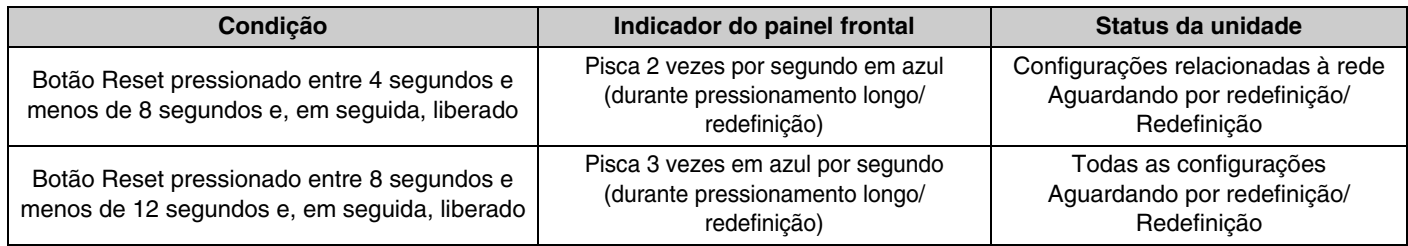

**OBSERVAÇÃO:** Use um objeto de ponta fina como um pino ejetor, para pressionar o botão Reset.

<span id="page-3-0"></span>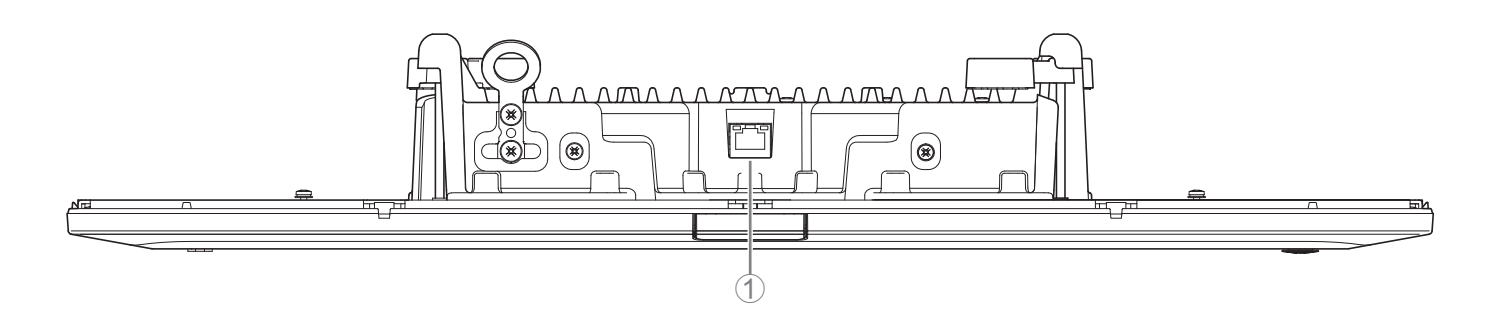

#### 1 **Indicadores de porta de rede (porta Dante/PoE)**

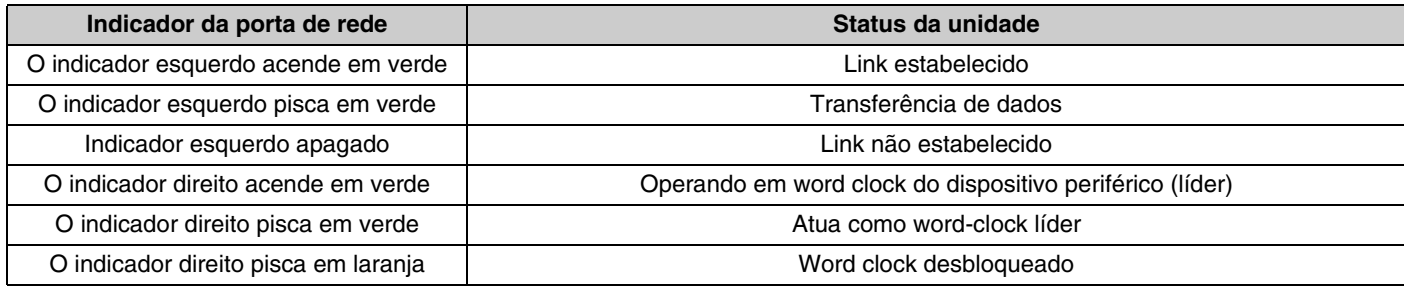

- **AVISO:** Ao desconectar o cabo de rede local da porta Dante/PoE, aguarde pelo menos 5 segundos antes de reconectar o cabo. Do contrário, pode haver dano ou mau funcionamento.
	- Com a rede Dante, não use a função EEE\* do switch de rede. Embora as configurações de consumo de energia mútuas sejam ajustadas automaticamente entre chaves compatíveis com a função EEE, algumas chaves não realizam isso corretamente. Como resultado, a função EEE da chave pode ser ativada de forma inapropriada na rede Dante, degradando a apresentação de sincronização do relógio e interrompendo o áudio. Portanto, observe os pontos a seguir.
		- Ao usar chaves gerenciadas, desligue a função EEE em todas as portas usadas para a rede Dante. Não use uma chave que não permita que a função EEE seja desligada.
		- Ao usar chaves não gerenciadas, não use chaves compatíveis com a função EEE. Nessas chaves, a função EEE não pode ser desligada.
		- \* Função EEE (Energy-Efficient Ethernet, Ethernet eficiente com energia): Tecnologia que reduz o consumo de energia dos dispositivos Ethernet durante períodos de baixo tráfego de rede; também conhecido como Green Ethernet ou IEEE802.3az.

# <span id="page-4-1"></span>**SOFTWARE UTILITÁRIO DISPONÍVEL**

# <span id="page-4-0"></span>**Iniciando o Device Manager Web GUI**

Use a Web GUI "RM-CG Device Manager" para verificar/alterar as configurações dessa unidade.

**IMPORTANTE:** Verifique/altere as configurações após a conclusão da instalação desta unidade. Para obter detalhes sobre a instalação da unidade, consulte o Guia de instalação de Instalação do RM-CG.

Prepare o seguinte.

- Computador
- cabo LAN
- *1.* **[Baixe o aplicativo "RM Device Finder" no site da Yamaha \(http://download.yamaha.com/\), e então inicie-o.](http://download.yamaha.com/) OBSERVAÇÃO:** Para obter detalhes sobre o RM Device Finder, consulte o Guia do usuário incluído no RM Device Finder.

*2.* **Usando um cabo LAN, conecte o computador ao switch de rede onde esta unidade está conectada.**

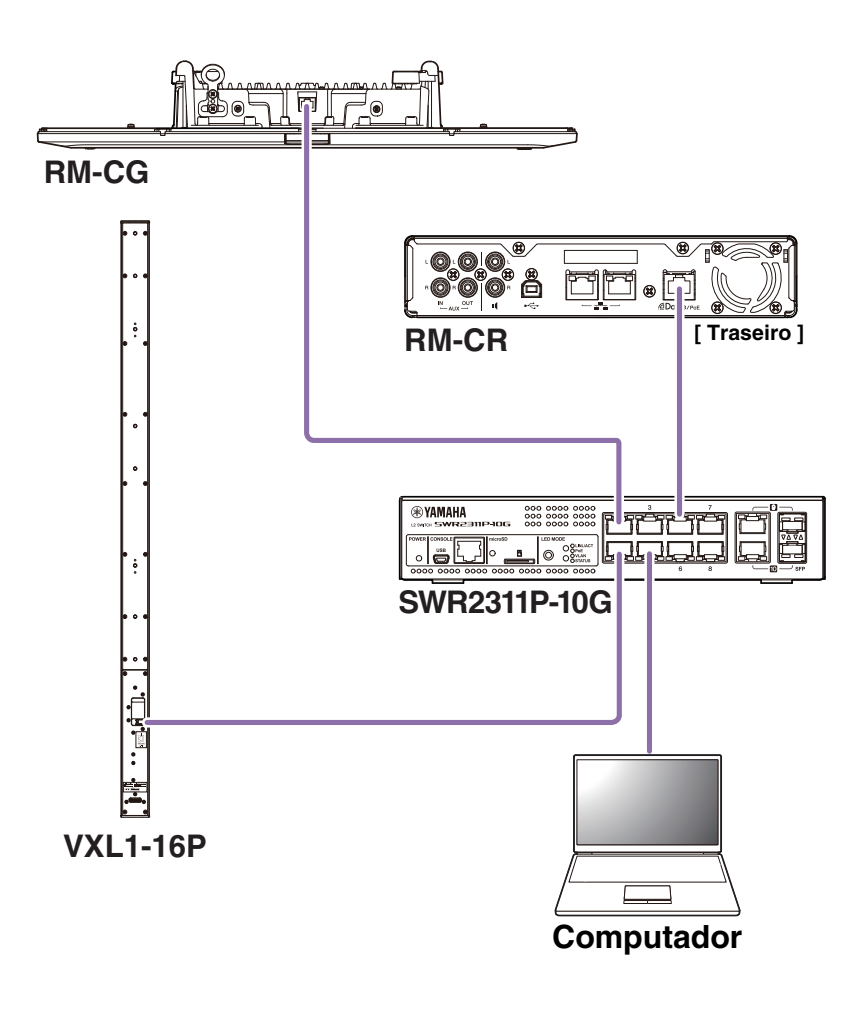

*3.* **Selecione uma rede na janela [Select Network Interface Card] e clique em [OK].**

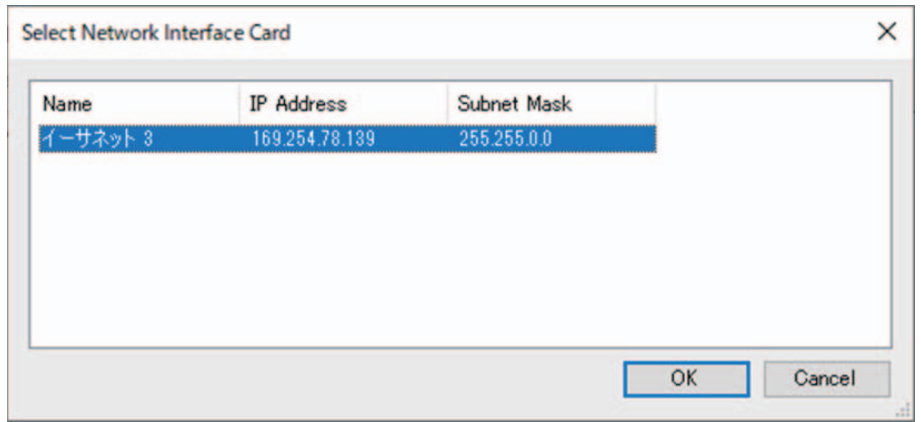

*4.* **Clique duas vezes nesta unidade na janela [Detected Devices]. Como alternativa, selecione esta unidade e clique no botão [Browse].**

A primeira janela de logon do RM-CG Device Manager é exibida.

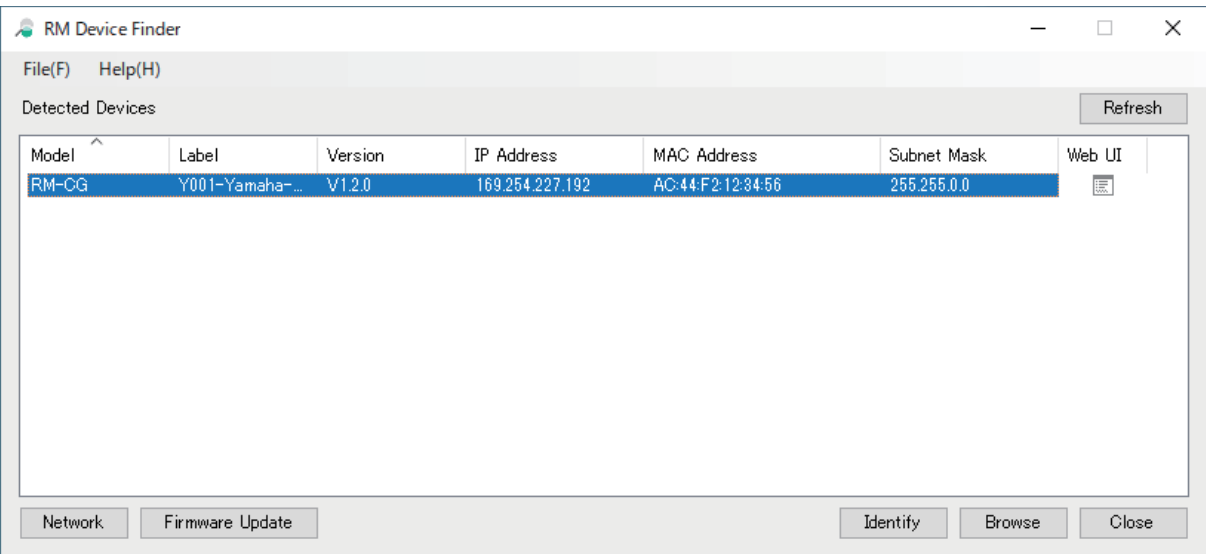

*5.* **Clique no botão [SIGN UP] na primeira janela de logon.**

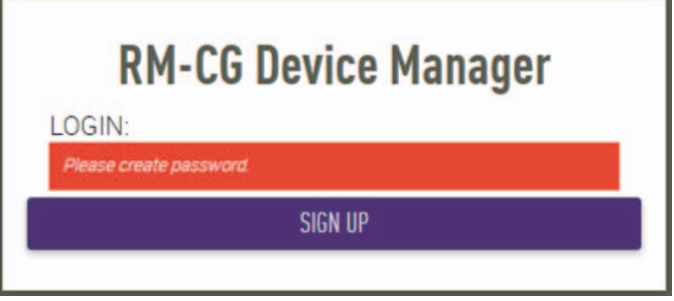

*6.* **Especifique uma senha na janela de configurações da senha e clique no botão [SUBMIT].**

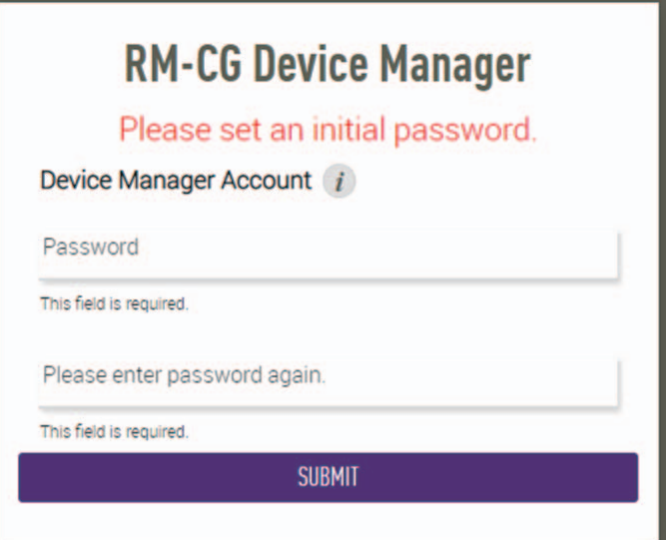

*7.* **Digite a senha na janela de logon e clique no botão [LOGIN].**

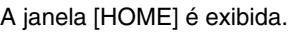

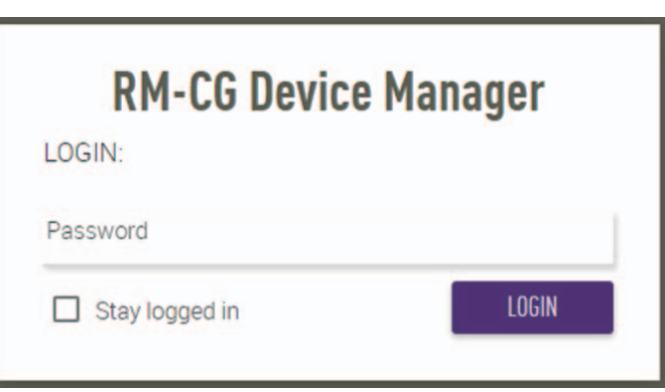

Isso conclui a inicialização.

**OBSERVAÇÃO:** Para obter detalhes sobre como usar o RM-CG Device Manager, consulte o Guia de operação separado do RM-CR RM-CG RM-TT Web GUI Device Manager.

O software e os manuais mais recentes podem ser baixados do site a seguir.

 **Site da Yamaha (Downloads) <https://download.yamaha.com/>**

# <span id="page-7-0"></span>**APÊNDICE**

# <span id="page-7-1"></span>**Diagrama de bloco**

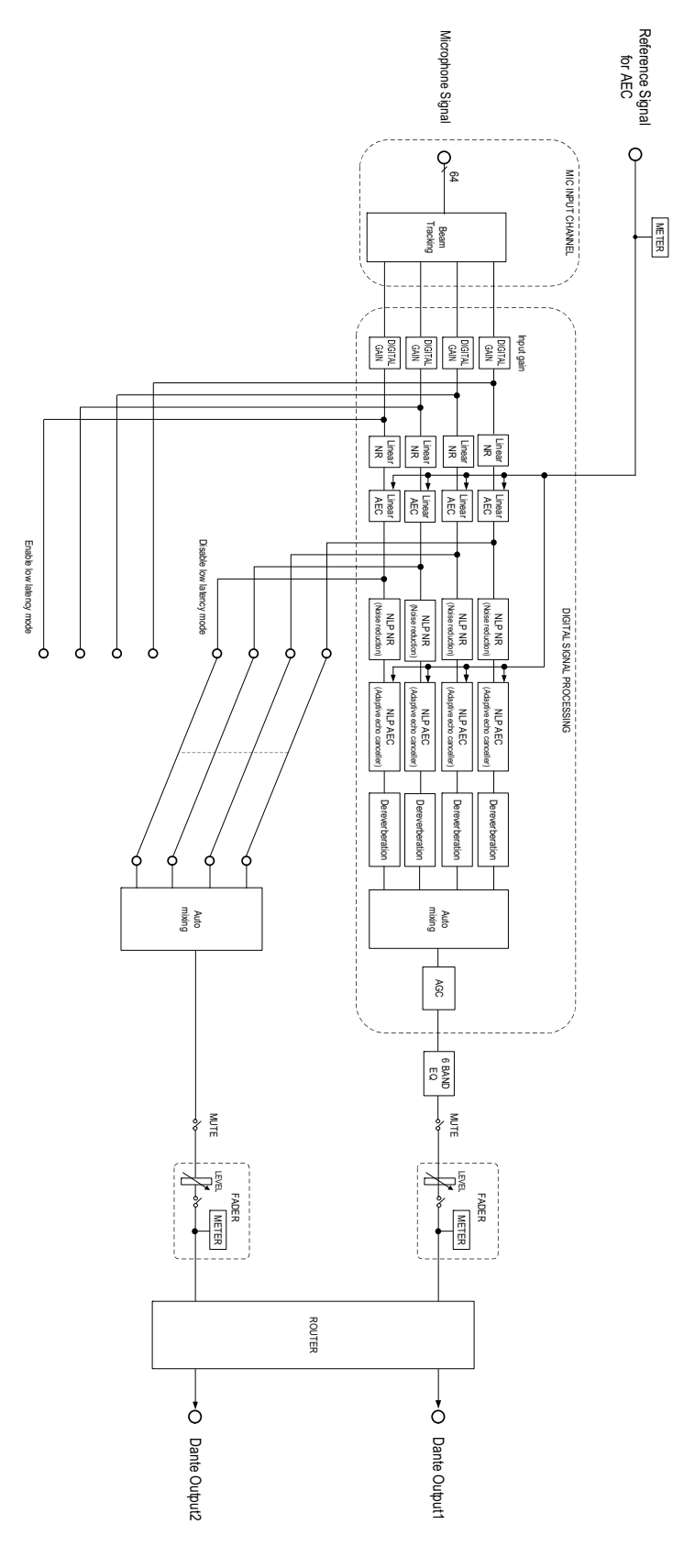

RM-CG Manual de Referência

# <span id="page-8-0"></span>**Lista de log de alertas**

Isso fornece detalhes sobre as principais mensagens de log de alerta contidas nos arquivos de log. O arquivo de log pode ser baixado via [TOOLS]→[Logs].

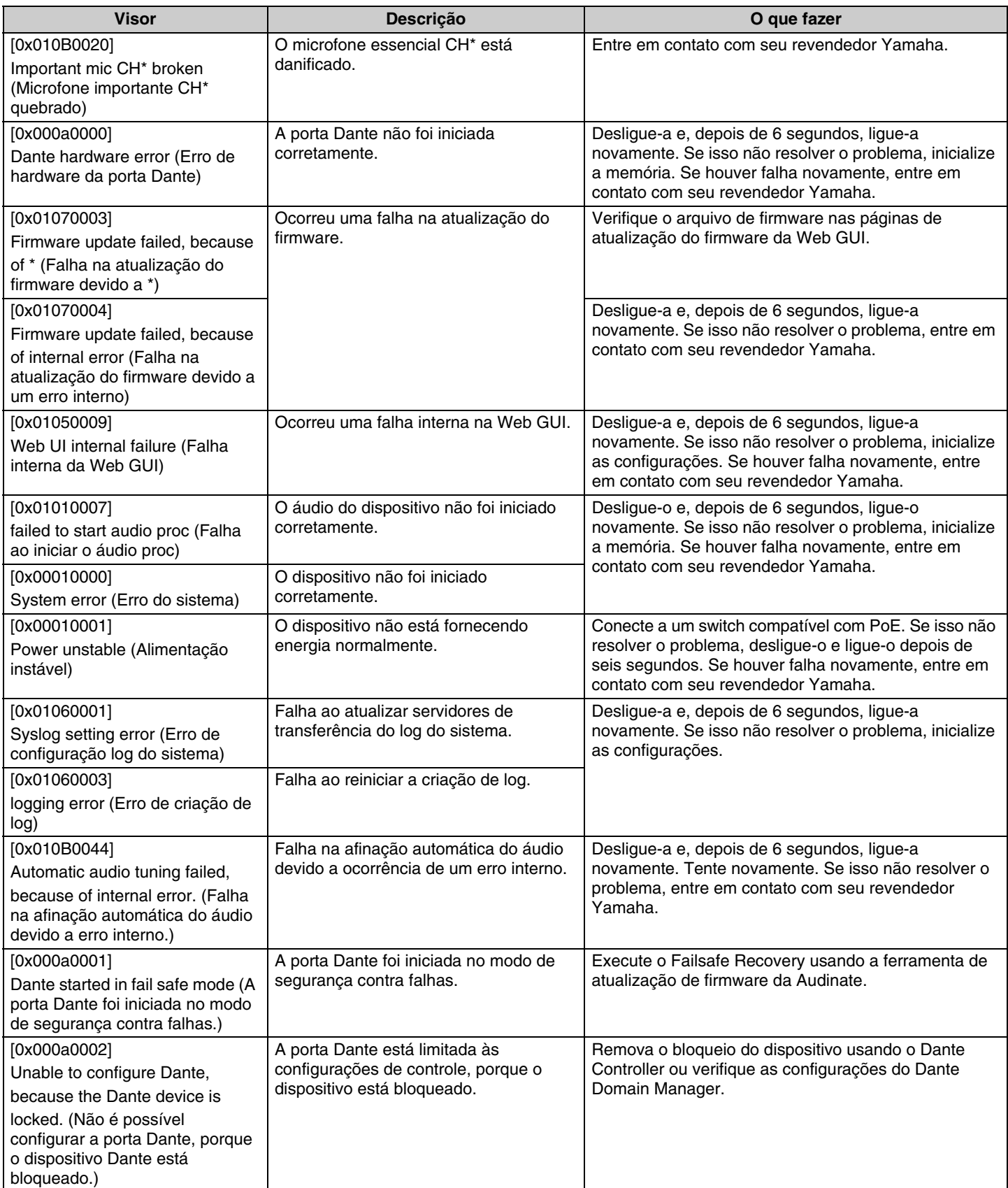

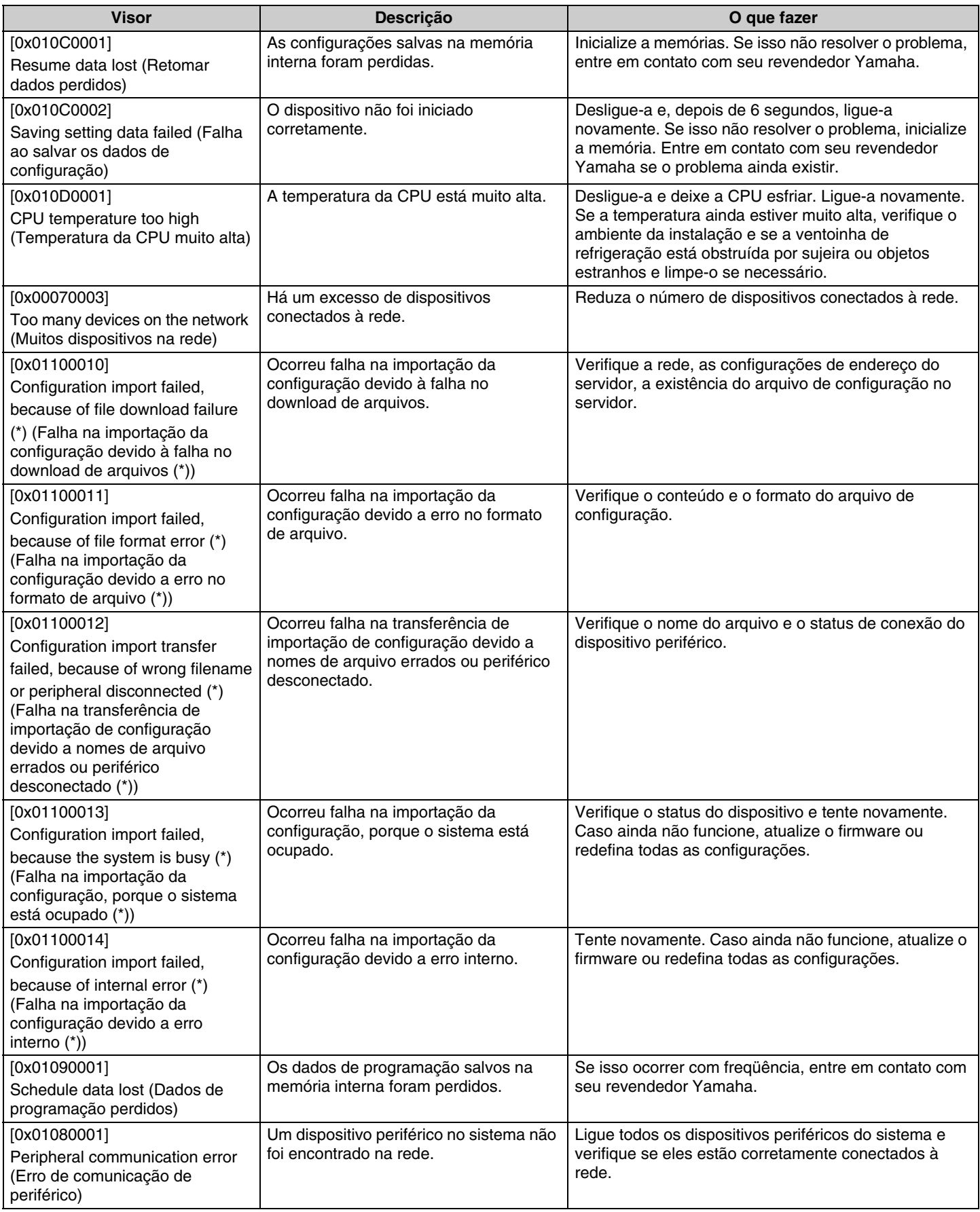

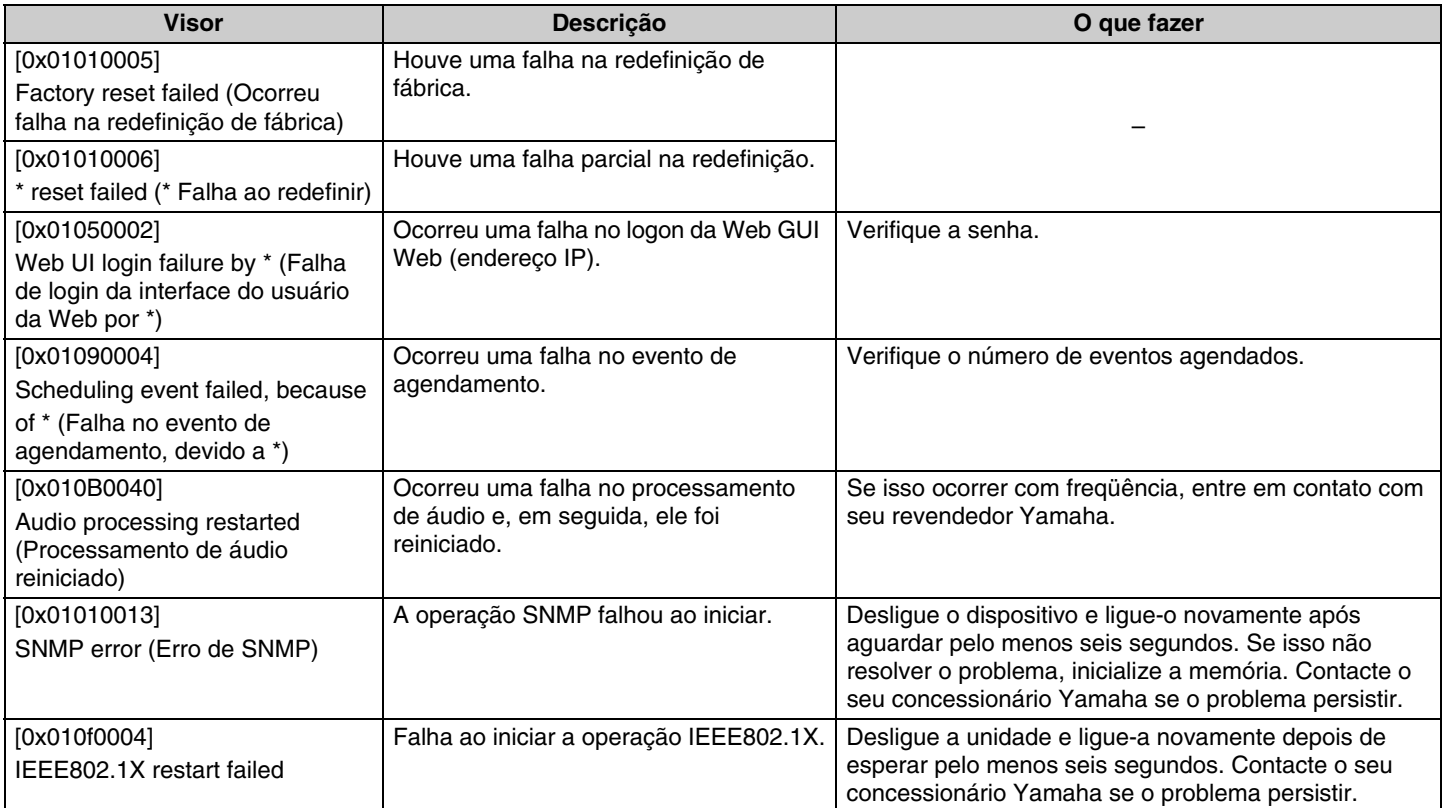

# <span id="page-11-0"></span>**EXPLICAÇÕES**

### <span id="page-11-1"></span>**Especificando a área de rastreamento**

Isto fornece detalhes sobre como especificar a área de rastreamento do RM-CG.

### **Qual é a área de rastreamento?**

A área de rastreamento é a área de captação de som coberta pelo feixe do microfone (diretividade do microfone). O feixe do microfone detecta e rastreia a direção da voz do locutor.

# **Objetivo de especificar a área de rastreamento**

Ao especificar a área de rastreamento, o seguinte pode ser alcançado.

- Grave som apenas do espaço de conferência
- Evite áreas de rastreamento sobrepostas quando houver vários RM-CGs
- Torne a voz do locutor mais clara
- Evite que as frases do orador sejam cortadas
- Reduzir o ruído, como de projetores e aparelhos de ar condicionado, em uma área específica
- Reduza a probabilidade de reverberação

### **Configurações da área de rastreamento**

[ÁUDIO]→[Processamento]→[CONFIGURAÇÕES DO MICROFONE] na GUI da Web "RM-CG Device Manager"

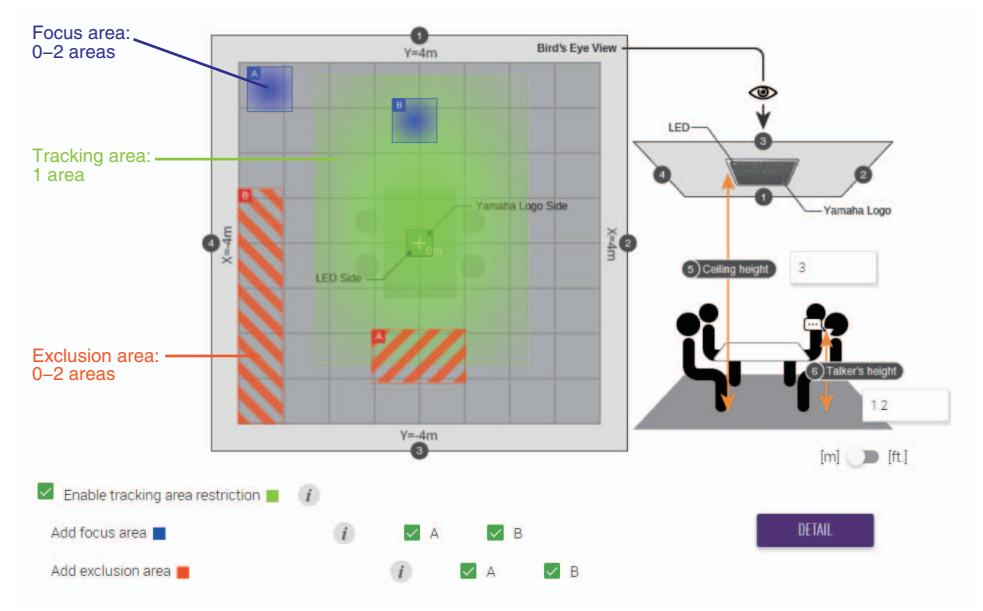

### **Elementos da área de rastreamento**

A área de rastreamento pode ser especificada para incluir as seguintes áreas.

- Tracking area (área de rastreamento)
	- Especifique a área onde os palestrantes estarão, como ao redor de uma mesa de conferência.
	- O tamanho e a localização da área podem ser definidos dentro de ±4 m do centro de um quadrado.
- Focus area (área de foco)
	- Para capturar um som mais nítido, concentre-se em áreas específicas, como o anfitrião ou o apresentador.
	- Até duas áreas podem ser especificadas separadamente da área de rastreamento.
- Exclusion area (área de exclusão)
	- O som não será captado em áreas específicas com fontes de ruído, como projetores ou aparelhos de ar condicionado.
	- Até duas áreas podem ser especificadas.
	- Se a área de exclusão se sobrepuser às áreas de rastreamento ou foco, será dada prioridade.

### <span id="page-12-0"></span>**Atualizando o firmware**

Existem várias maneiras de atualizar o firmware.

# **Usando o RM Device Finder**

RM Device Finder é um software aplicativo para detectar e controlar dispositivos ADECIA na rede. Também pode ser usado para atualizar o firmware de cada dispositivo.

Para obter procedimentos operacionais, consulte o Guia do usuário do RM Device Finder incluído com o RM Device Finder.

### **Usando a GUI da Web "RM-CG Device Manager"**

O firmware pode ser atualizado via [TOOLS]→[Update]→[FIRMWARE UPDATE] na GUI da Web "RM-CG Device Manager". Para obter procedimentos operacionais, consulte o Guia de operação do Device Manager da GUI da Web RM-CR RM-CG RM-TT.

#### **Usando a GUI da Web "RM-CR Device Manager"**

Usando a GUI da Web "RM-CR Device Manager", é possível atualizar o firmware de dispositivos periféricos, como RM-CG e RM-TT, ao mesmo tempo que o firmware do RM-CR.

O firmware pode ser atualizado via [TOOLS]→[Update]→[FIRMWARE UPDATE] na GUI da Web "RM-CR Device Manager". Para obter procedimentos operacionais, consulte o Guia de operação do Device Manager da GUI da Web RM-CR RM-CG RM-TT.

O software utilitário, arquivos de firmware e manuais mais recentes podem ser baixados do site a seguir.

#### **Site da Yamaha (Downloads) <https://download.yamaha.com/>**

#### <span id="page-12-1"></span>**Inicializando**

Existem duas maneiras de inicializar um RM-CG: usando o botão reset na unidade e usando a GUI da Web "RM-CG Device Manager". Para obter detalhes sobre como usar o botão reset na unidade, consulte "CONTROLES E FUNÇÕES" neste manual.

Alternativamente, ele pode ser inicializado via [TOOLS]->[Configuration]->[RESET DEFAULTS] na GUI da Web "RM-CG Device Manager". Para obter procedimentos operacionais, consulte o Guia de operação do Device Manager da GUI da Web RM-CR RM-CG RM-TT.

# <span id="page-13-0"></span>**ESPECIFICAÇÃO PRINCIPAL**

# **Geral**

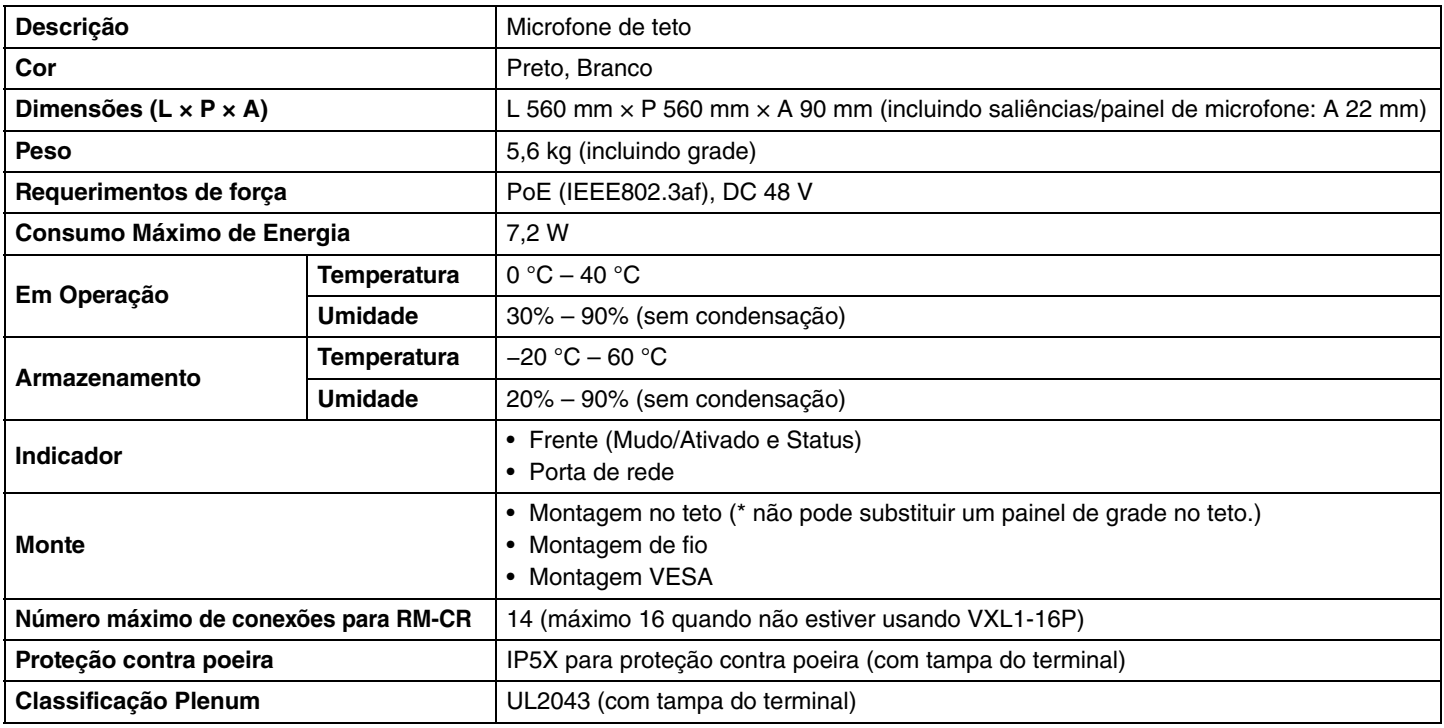

#### **Rede**

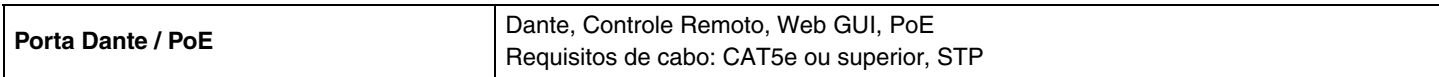

# **Áudio**

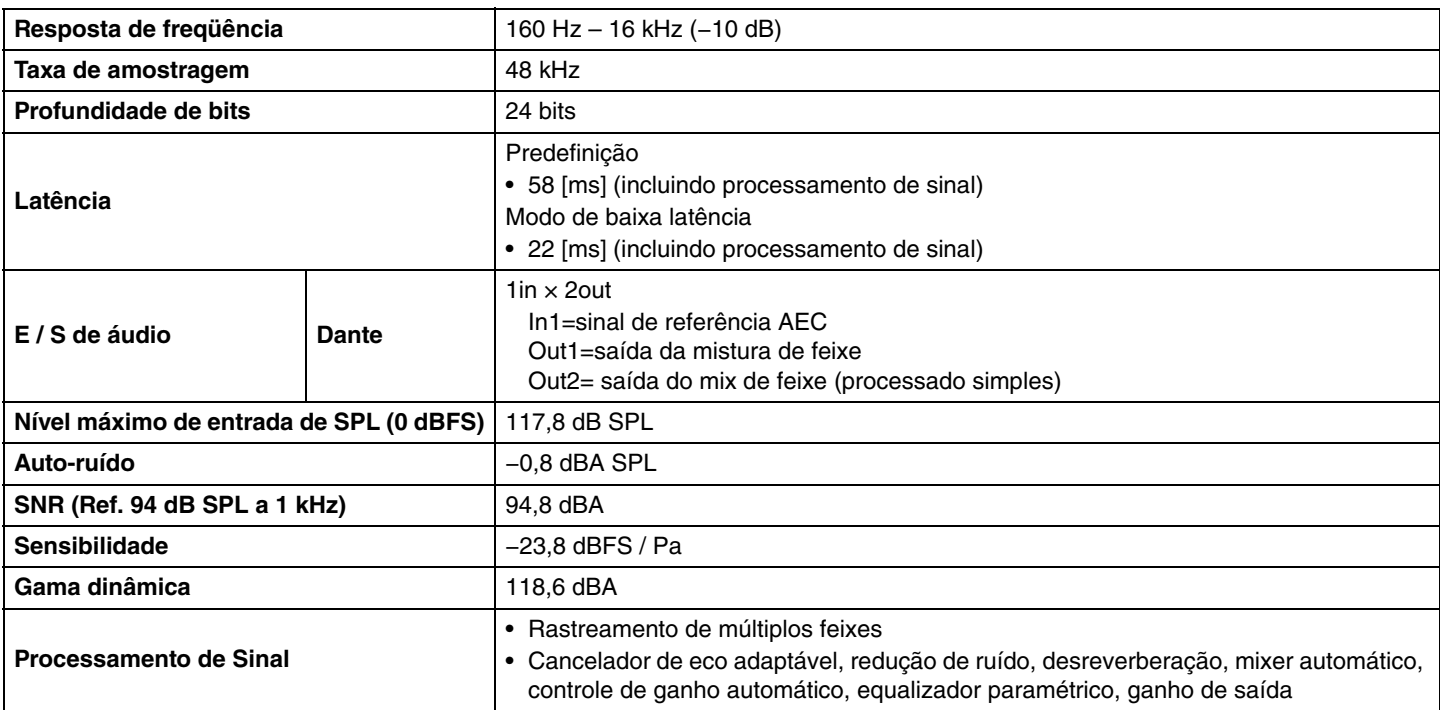